## e-Campus 교수자 매뉴얼

# 수업 활동

# 1. Webex 수업 개설

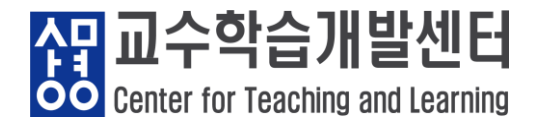

### 1. Webex 수업 개설

• Webex 실시간 화상 수업을 이용하실 수 있습니다.

#### Step 1. 편집 기능 활성화

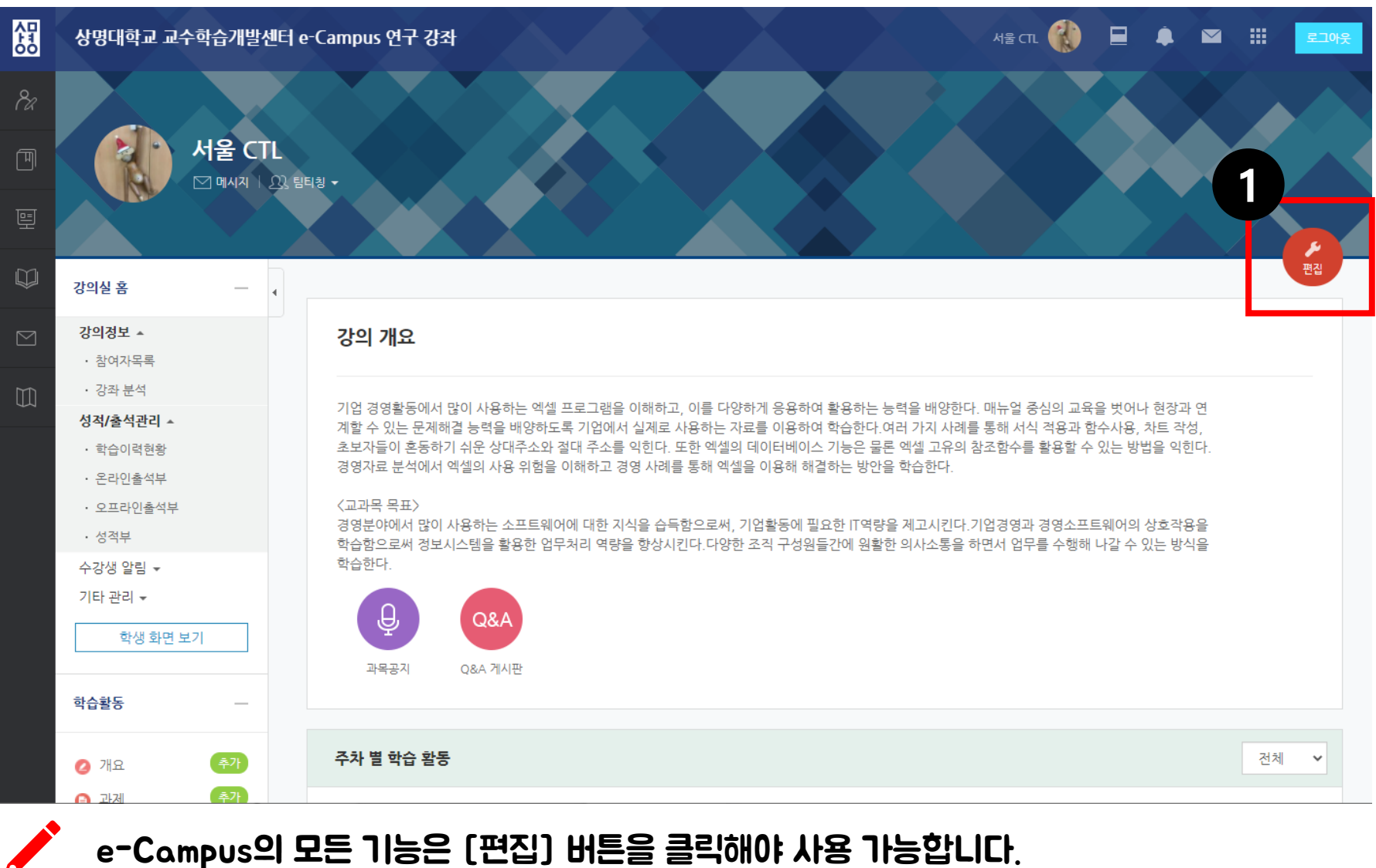

- 1 / 5 -

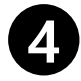

#### [화상강의]를 눌러주세요.

#### [강의 자료 및 학습 활동 추가] 선택창이 뜹니다.

#### [강의실 상단] 또는 [주차 별 학습 활동]의 [자료 및 활동 추가]를 눌러주세요. **2**

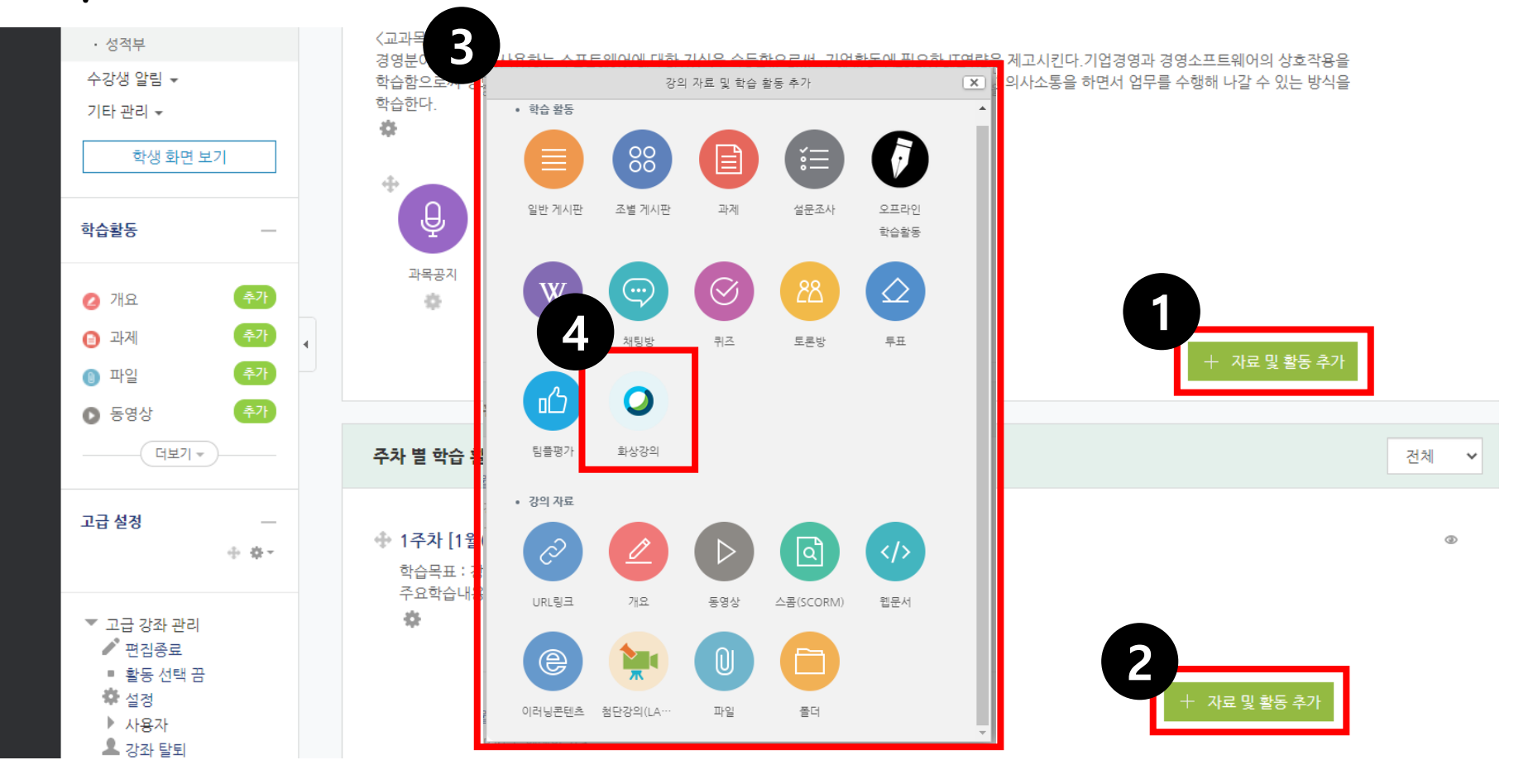

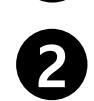

**1**

٨ò

#### 2 강의 [시작 시간]과 [강의 시간]을 입력하신 후 <mark>3</mark> [저장 후 확인]을 눌러주세요.

#### 화상강의 [주제]와 [설명]을 입력해주세요.

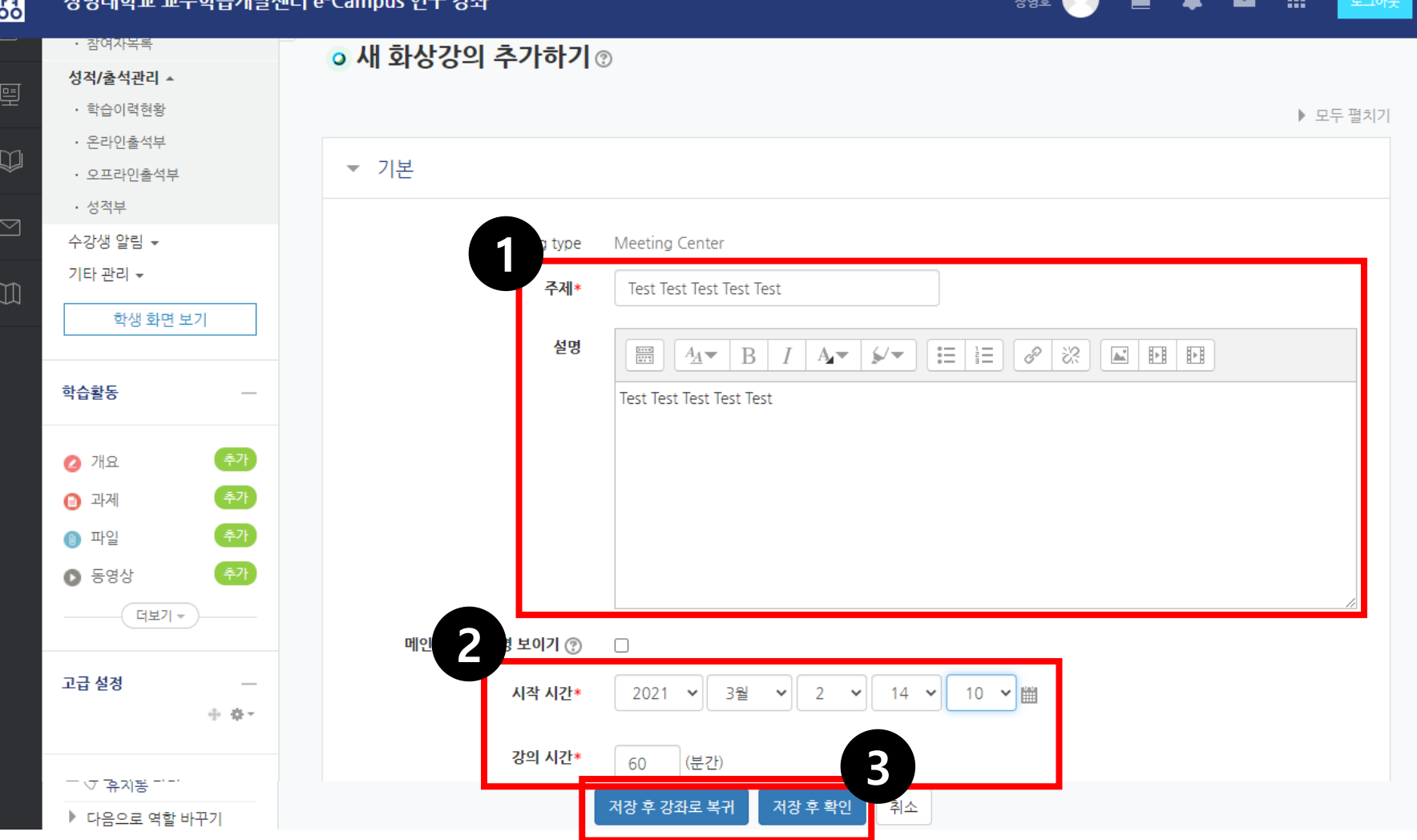

#### Step 4. Webex 화상 강의 시작하기

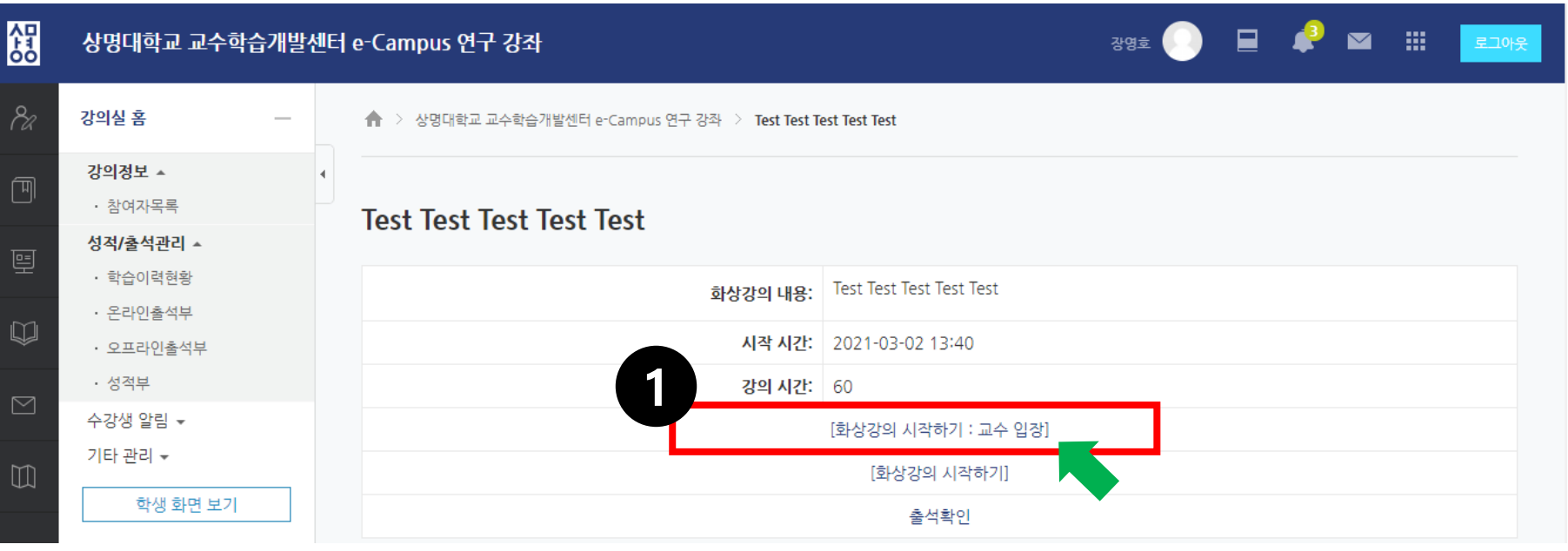

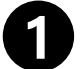

#### [화상강의 시작하기: 교수 입장]을 눌러 Webex 화상 강의실에 입장해주세요. 교수자가 입장해야만 화상 강의실이 활성화됩니다.

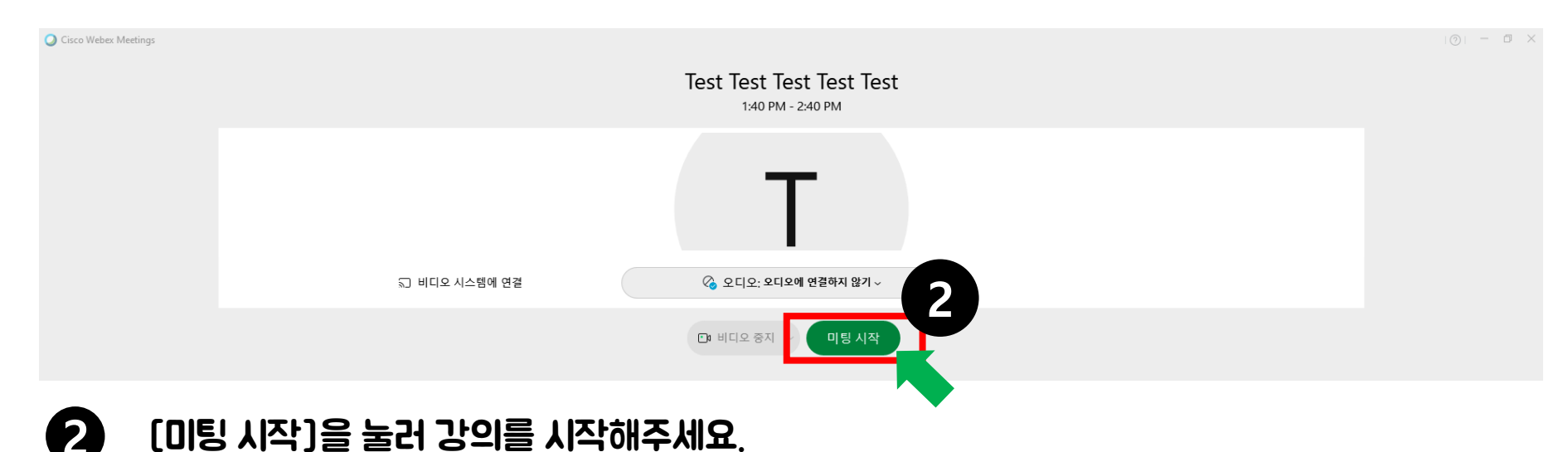

#### Step 5. Webex 출석 확인 방법 - 5 / 5 - 5 / 5 - 5 / 5 - 5 / 5 - 5 / 5 - 5 / 5 - 5 / 5 - 5 / 5 - 5 / 5 - 5 / 5 - 5 / 5

 $\overline{\triangleright}$ 

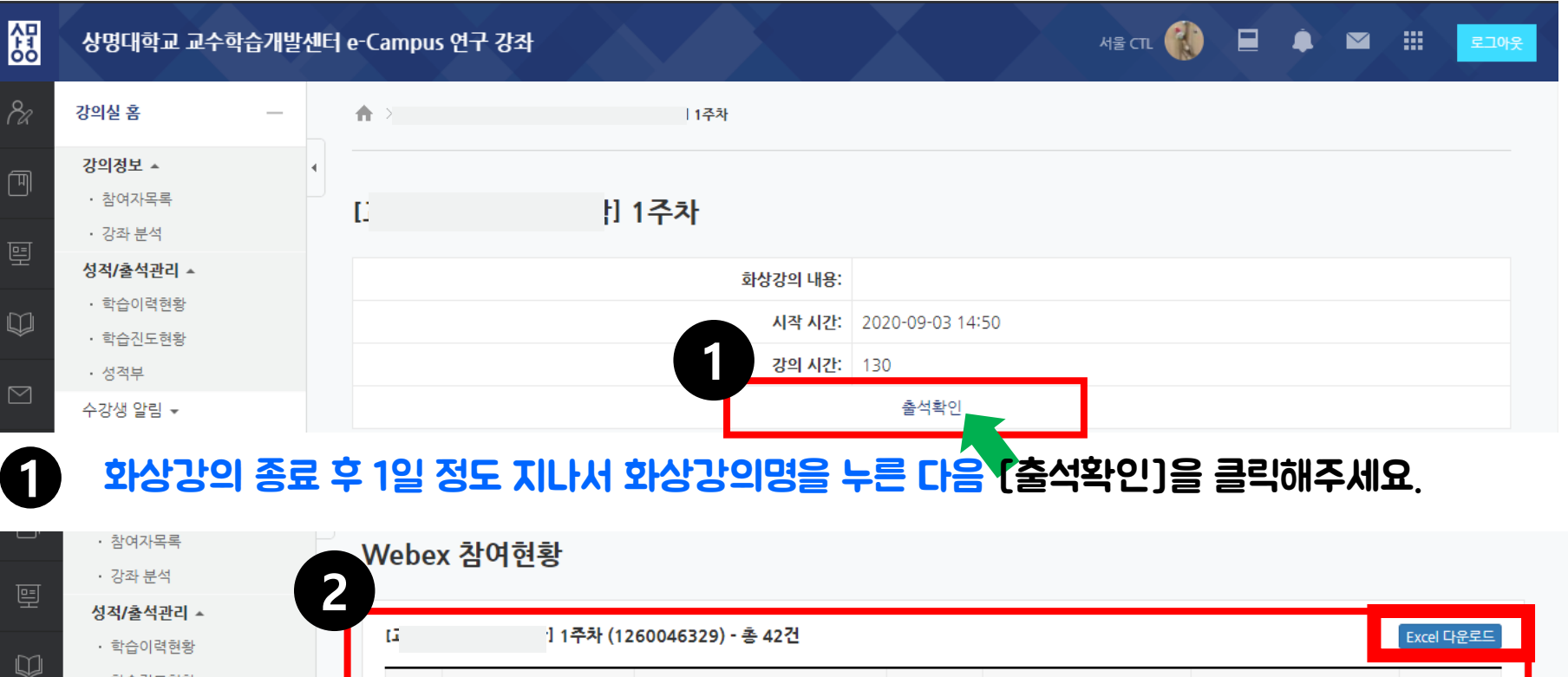

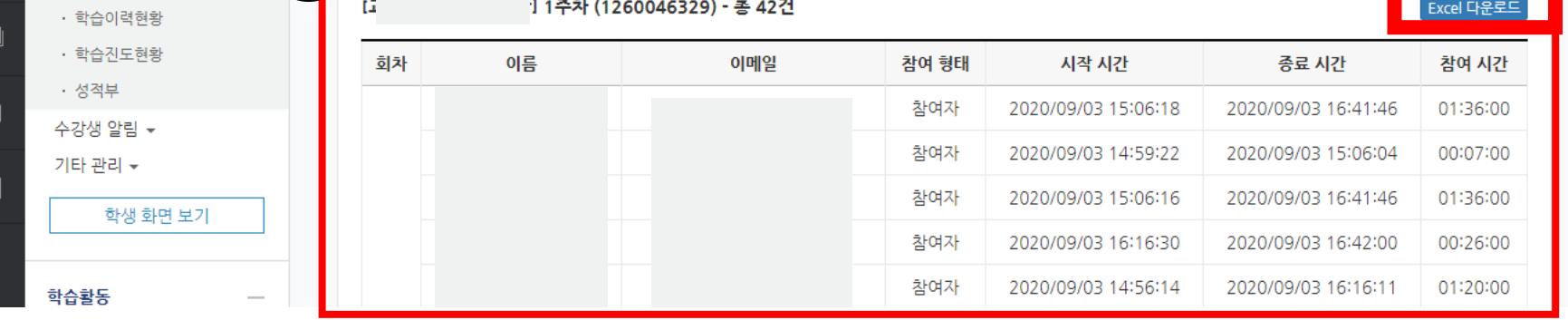

**2** 학생들의 Webex 화상강의 접속 기록이 확인되며, 엑셀 파일로 내려받을 수 있습니다. 스마트출결시스템과 연동 되지 않기 때문에 교수님께서 직접 입력하셔야합니다.

#### <Webex 수업 개설>을 완료하셨습니다.